Appeon Workspace User Guide (Mobile only)

Appeon Mobile® 2015 FOR IOS & ANDROID

## DOCUMENT ID: ADC20233-01-0700-01

## LAST REVISED: January 28, 2015

Copyright © 2000-2015 by Appeon Corporation. All rights reserved.

This publication pertains to Appeon software and to any subsequent release until otherwise indicated in new editions or technical notes. Information in this document is subject to change without notice. The software described herein is furnished under a license agreement, and it may be used or copied only in accordance with the terms of that agreement.

No part of this publication may be reproduced, transmitted, or translated in any form or by any means, electronic, mechanical, manual, optical, or otherwise, without the prior written permission of Appeon Corporation.

Appeon, the Appeon logo, Appeon Developer, Appeon Enterprise Manager, AEM, Appeon Server and Appeon Server Web Component are registered trademarks of Appeon Corporation.

Sybase, Adaptive Server Anywhere (Sybase SQL Anywhere), Adaptive Server Enterprise, iAnywhere, PowerBuilder, Sybase Central, and Sybase jConnect for JDBC are trademarks or registered trademarks of Sybase, Inc.

Java and JDBC are trademarks or registered trademarks of Sun Microsystems, Inc.

All other company and product names used herein may be trademarks or registered trademarks of their respective companies.

Use, duplication, or disclosure by the government is subject to the restrictions set forth in subparagraph  $(c)(1)(ii)$  of DFARS 52.227-7013 for the DOD and as set forth in FAR  $52.227-19(a)$ -(d) for civilian agencies.

Appeon Corporation, 1/F, Shell Industrial Building, 12 Lee Chung Street, Chai Wan District, Hong Kong.

# **Contents**

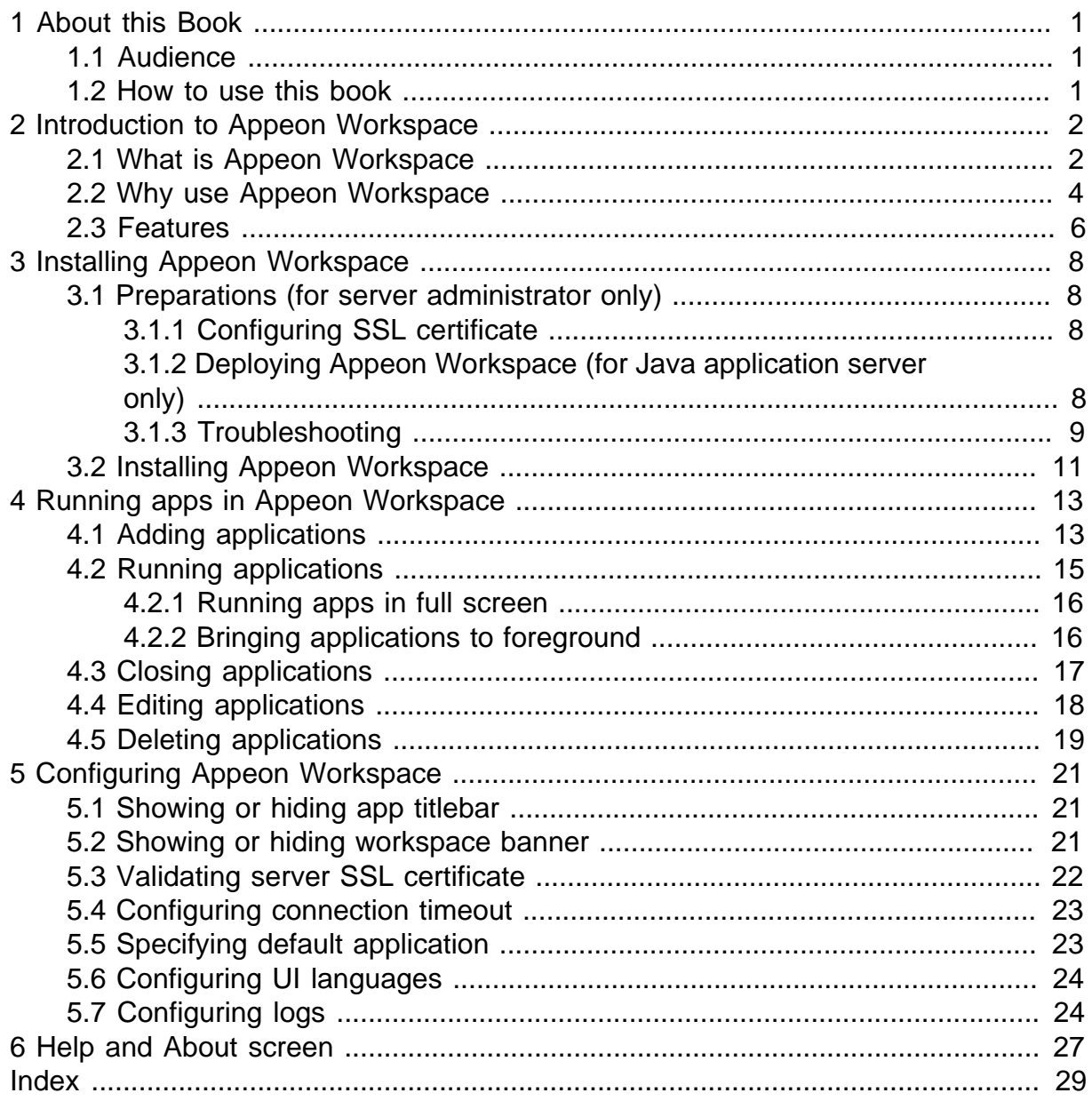

# <span id="page-4-0"></span>**1 About this Book**

# <span id="page-4-3"></span><span id="page-4-1"></span>**1.1 Audience**

This book is for those (including server administrators and end users) who want to run the Appeon native mobile applications in Appeon Workspace.

# <span id="page-4-4"></span><span id="page-4-2"></span>**1.2 How to use this book**

This book provides information that enables you to download and install Appeon Workspace, and manage your Appeon native mobile applications in Appeon Workspace.

Chapter 1: gives a general introduction of this guide.

Chapter 2: introduces the layout, workflow, architecture, and major features of Appeon Workspace.

Chapter 3: gives instructions on deploying and installing Appeon Workspace.

Chapter 4: gives instructions on adding, editing, closing, and deleting applications in Appeon Workspace.

Chapter 5: describes the configuration settings in Appeon Workspace.

Chapter 6: describes the interfaces to the Appeon Workspace help, the copyright information, and the Appeon Workspace ID.

# <span id="page-5-0"></span>**2 Introduction to Appeon Workspace**

Appeon Workspace provides its intended audience the perfect tool for managing Appeon Mobile applications conveniently.

# <span id="page-5-2"></span><span id="page-5-1"></span>**2.1 What is Appeon Workspace**

Appeon Workspace consists of a set of mobile client libraries and a graphical user interface. The mobile client libraries render the mobile-style UI, support the PowerScript and UI logic, provide interfaces for calling the mobile SDK, and support accessing the client/offline database and running the offline mobile application. The graphical user interface allows end users to easily install and run the Appeon mobile application from Appeon Server.

Appeon Workspace can be distributed as a native mobile app thru the online app stores (such as Apple App Store, Google Play) or over-the-air, and it is also automatically included when you package and compile the Appeon mobile application as the iOS application archive (IPA) file or Android application package (APK) file.

The following diagram illustrates the Appeon Workspace architecture.

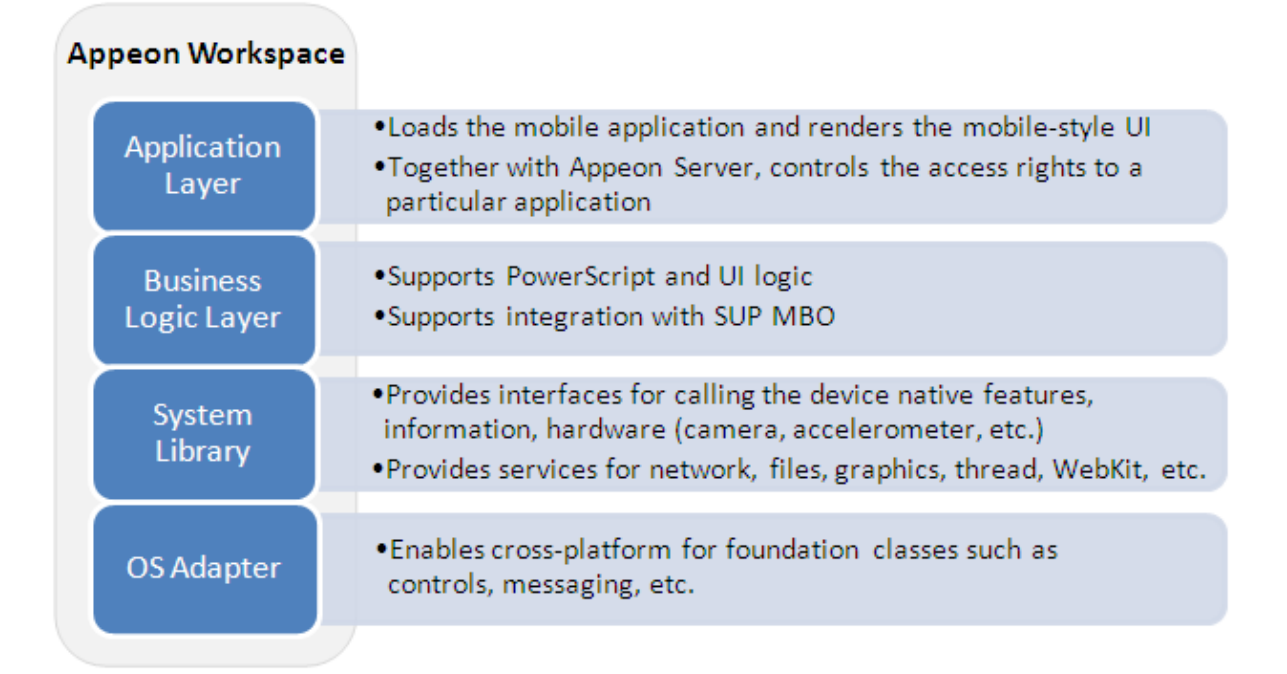

## **Figure 2.1: Appeon Workspace architecture**

The UI of Appeon Workspace on iPad:

#### **Figure 2.2: Appeon Workspace on iPad**

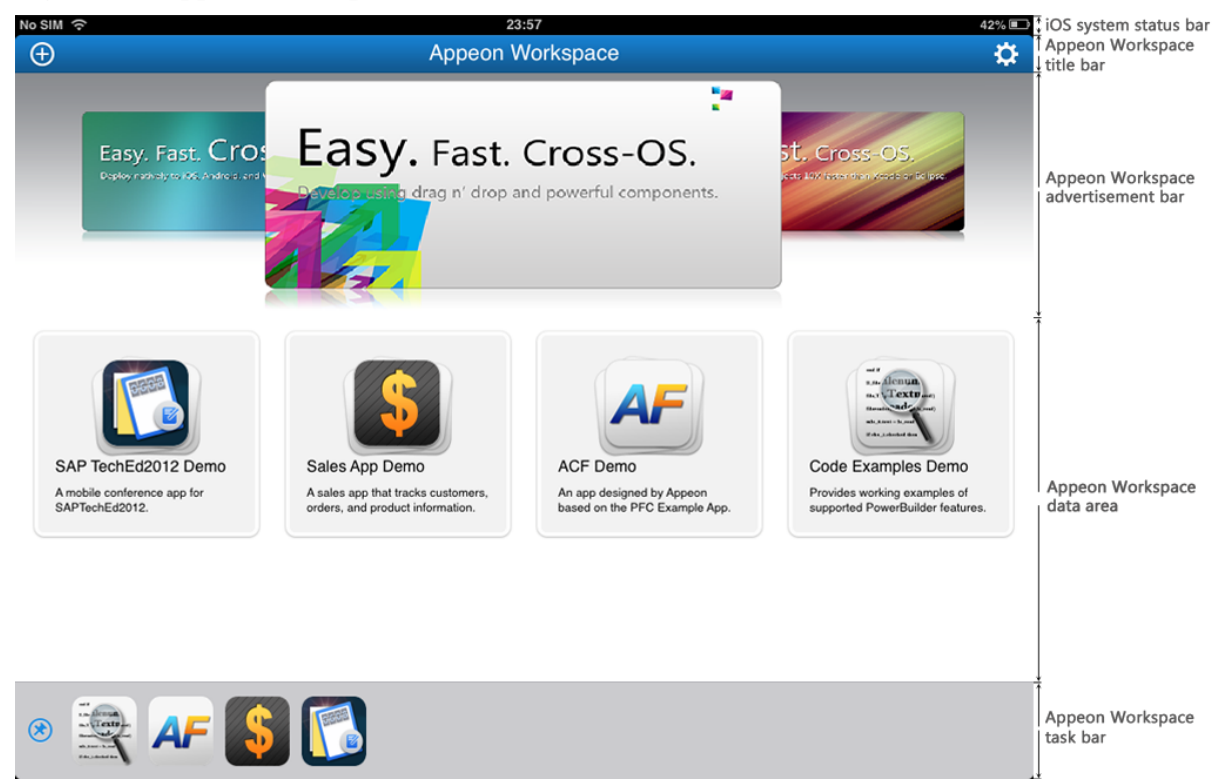

The UI of Appeon Workspace on iPhone:

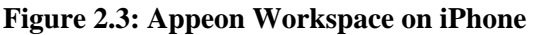

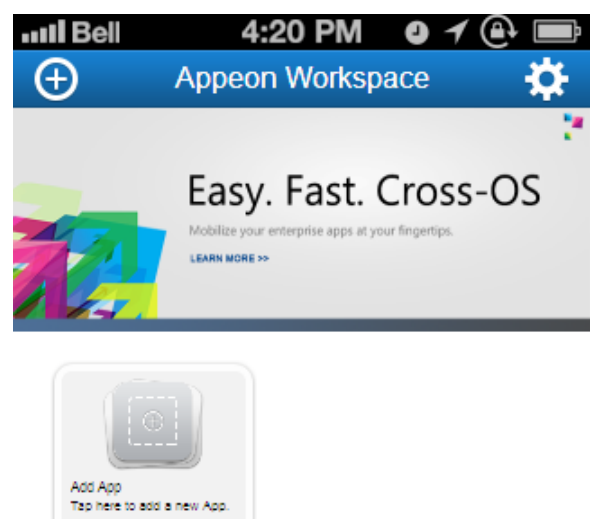

# <span id="page-7-1"></span><span id="page-7-0"></span>**2.2 Why use Appeon Workspace**

Appeon Workspace is an alternative method for distributing the native mobile application. In summary, the Appeon native mobile application can be distributed and accessed in the following two ways:

1. Traditional methods for pure native applications

By building Appeon mobile applications to standard iOS application archive (IPA) file or Android application package (APK) file, the following distribution strategies can be used:

- a. End-users can perform the installation wirelessly by using a direct URL.
- b. IT administrators can use a private MDM server to instruct managed devices to install the native mobile app automatically.
- c. Developers can upload and distribute publicly via the online app stores, such as the Apple App Store, Google Play, etc.
- 2. Special method provided by Appeon -- Appeon Workspace

Developers only need to deploy the Appeon native mobile applications to Appeon Server via the Appeon Developer toolbar. End users will first download and install Appeon Workspace to the device, and then download, install and run the Appeon native mobile application in Appeon Workspace.

Appeon Workspace is highly recommended over the traditional methods, because it has the following advantages:

## **Advantage 1: Simplify distributing and running applications**

The traditional methods aforementioned are commonly recognized as time-consuming and cumbersome; especially the 3rd method, though most widely used now, it puts the application through lengthy approval process, and it poses high risk of being rejected. Besides that, each OS vendor runs their own online app stores and follows their own rules and procedures to approve applications, developers will need to spend tremendous time and efforts getting the application approved in each of these stores.

Appeon Workspace will connect to the Appeon Server, and download, install, and run the Appeon mobile apps, as illustrated in the following diagram:

- 1. Developers publish Appeon Workspace to the online app stores or distribute Appeon Workspace over-the-air (such as via email or Web site);
- 2. Developers deploy their mobile apps to the application server;
- 3. End users first install Appeon Workspace on their devices and then add and run the deployed Appeon mobile apps in Appeon Workspace.

### **Figure 2.4: Appeon Workspace workflow**

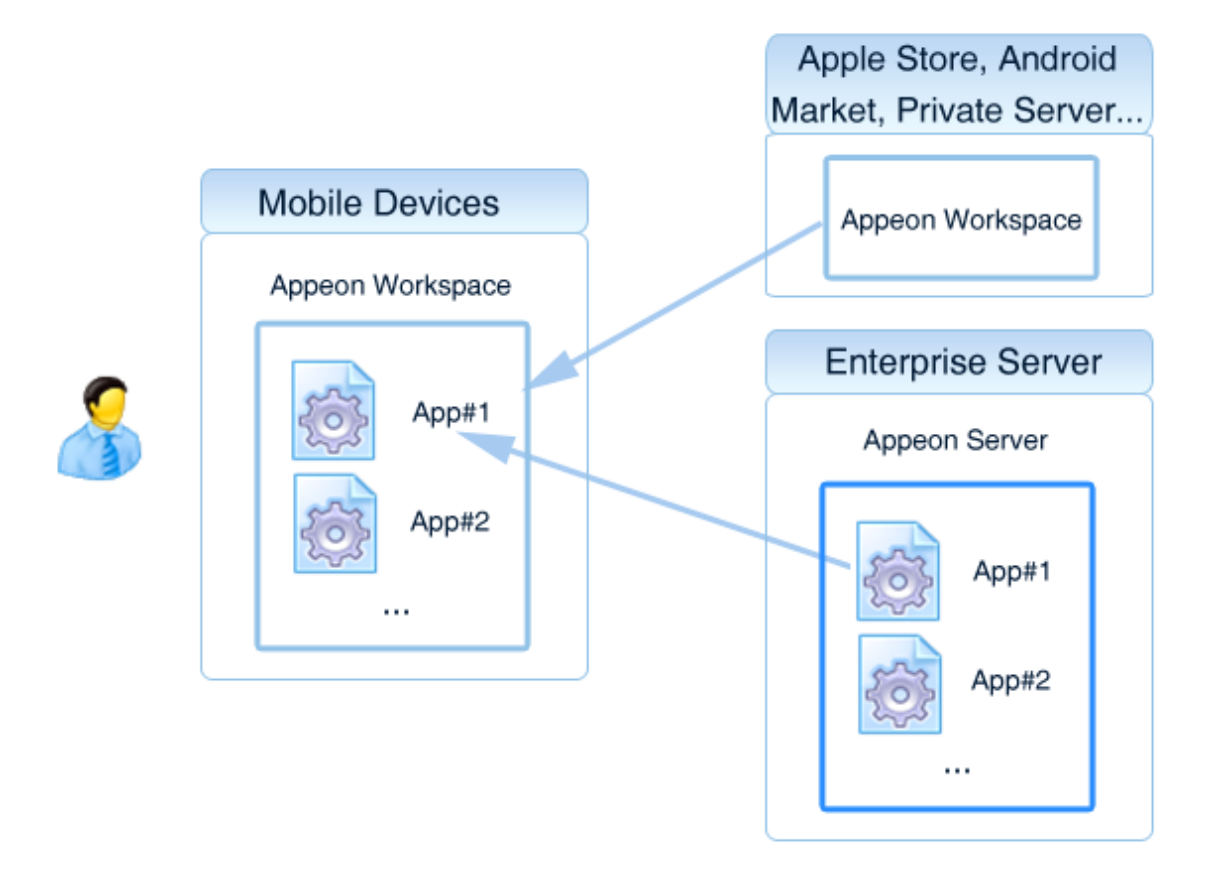

## **Advantage 2: Facilitate application upgrade (especially for apps hosted as SaaS)**

Reason is mostly the same as described above. Without needing to build and distribute the IPA or APK file, developers only need to deploy the mobile apps to Appeon Server by using the Appeon Developer toolbar. When Appeon Workspace runs the mobile apps, it will automatically check for the update and upgrade the application.

### **Advantage 3: Securely manage applications**

Appeon Workspace allows users to manage the access rights of a particular mobile app according to user groups. Once the administrator turns on Appeon Workspace security in AEM, the end user will need to register their Appeon Workspace ID in AEM before they can access the application in Appeon Workspace.

## **Advantage 4: Facilitate application debug**

Appeon Workspace generates detailed log information to help analyze and debug application errors. End users can turn on or off the logging feature according to their actual needs.

### **Advantage 5: Support Mobile + Multi-Cloud runtime environment**

Appeon Workspace turns Mobile + Cloud and even Mobile + Multi-Cloud into reality. Appeon supports the mainstream cloud services, therefore, developers only need to deploy the mobile application to any cloud-based server, and end users can connect to different cloud servers in Appeon Workspace.

# <span id="page-9-5"></span><span id="page-9-0"></span>**2.3 Features**

## <span id="page-9-4"></span>**2.3.1 Supporting multiple OS and devices**

Appeon Workspace is designed to run on various mobile OS and mobile devices. See the following table for details.

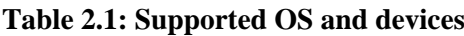

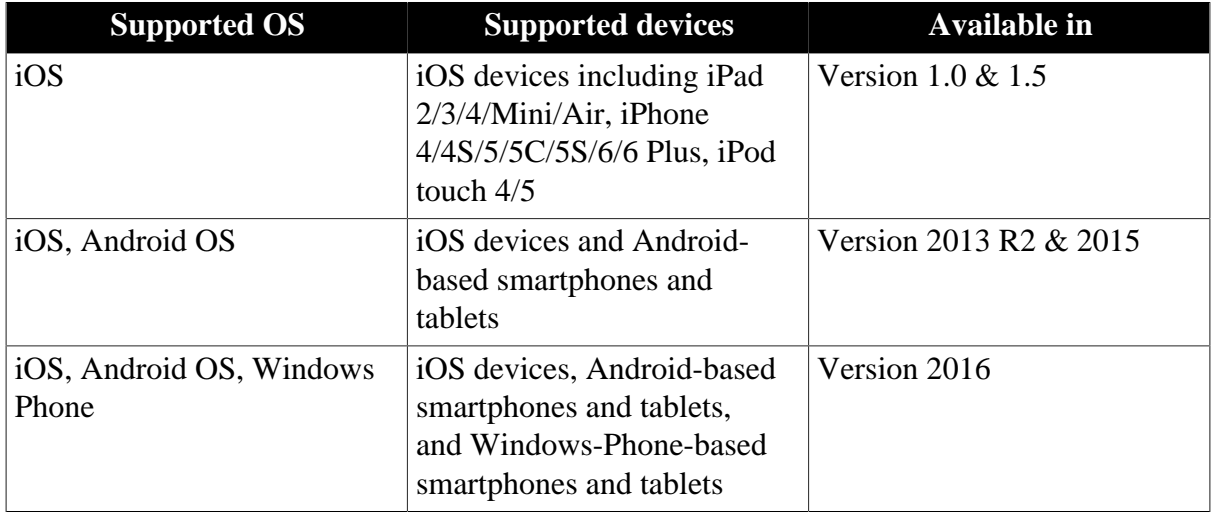

## <span id="page-9-3"></span>**2.3.2 Hosting multiple native mobile apps**

You can add as many apps as you like to Appeon Workspace, with the application icon, name, and a brief application description displaying on the Appeon Workspace home screen. This adds better recognition and access to your Appeon Mobile apps. You can flick with your fingers to slide from screen to screen on your device to view your apps when there is more than one screen apps listed on the Appeon Workspace home screen. For detailed instructions on adding/closing/editing/deleting the applications in Appeon Workspace, refer to [Running](#page-16-0) [apps in Appeon Workspace](#page-16-0).

## <span id="page-9-2"></span>**2.3.3 Displaying in portrait and landscape**

Appeon Workspace can be viewed in either portrait or landscape orientation -- you just rotate the device to change the orientation. By default, it is initially displayed in the orientation you hold your device.

## <span id="page-9-1"></span>**2.3.4 Adding extra security to applications**

Appeon Workspace adds extra security to applications. In AEM (Appeon Enterprise Manager), you can configure whether a user (an Appeon Workspace Client ID) has access to a particular application. For details, refer to Section 5.3.5.2, "User Management" in *Appeon Server Configuration Guide for .NET*, Section 5.3.5.3, "Group Management" in *Appeon Server Configuration Guide for .NET*, and Section 5.4.9, "Client Security" in *Appeon Server Configuration Guide for .NET* or those sections in Appeon Server Configuration Guide for J2EE.

Also, in Appeon Workspace, you can enable the **SSL Verify Peer** option to make the access to applications safer. For details, refer to [Validating server SSL certificate](#page-25-0).

## <span id="page-10-1"></span>**2.3.5 Providing configurations to applications**

Appeon Workspace provides a number of configuration options to the mobile application, such as the server connection timeout, the display of titlebar, the display of the advertisement banner, languages, logs etc. For details, refer to [Configuring Appeon Workspace](#page-24-0).

## <span id="page-10-0"></span>**2.3.6 Customizing Appeon Workspace**

Appeon Workspace are customizable. You can change Appeon Workspace into your own workspace by customizing the icons, UI texts, workspace banner, languages, etc., in Appeon Developer and publish it to online app stores or distribute it over-the-air. For details, refer to Section 11.4, "Customizing and packaging Appeon Workspace" in *Appeon Developer User Guide*.

## **2.3.7 Supporting offline applications**

Appeon Workspace are capable of running offline applications deployed by Appeon Developer. For details, refer to Section 4.2.1.2.6, "Offline Settings" in *Appeon Developer User Guide*.

# <span id="page-11-4"></span><span id="page-11-0"></span>**3 Installing Appeon Workspace**

# <span id="page-11-1"></span>**3.1 Preparations (for server administrator only)**

The following sections are for the server administrator only, not for the end user. If you are an end user, you can skip this section.

# <span id="page-11-2"></span>**3.1.1 Configuring SSL certificate**

Unlike iOS 6.x and iOS 7 which support installing enterprise apps through either HTTP or HTTPS, iOS 7.1 requires enterprise apps to be installed through HTTPS only. Install through HTTP will fail on iOS 7.1 devices. Therefore, you will have to install and configure the SSL certificate on the Web site that hosts Appeon Workspace, in order for Appeon Workspace to be installed successfully on all iOS devices (especially iOS 7.1 devices).

If no SSL certificate is configured on the Web server, then one possible way to install Appeon Workspace on iOS 7.1 device is to download Appeon Workspace to the PC first, and then synchronize it from the PC to the iOS device using iTunes.

## <span id="page-11-3"></span>**3.1.2 Deploying Appeon Workspace (for Java application server only)**

If you set up one server as the application server and the Web server, and if Appeon Server is installed to the .NET IIS server, then Appeon Workspace is ready for installation without needing any additional configurations; but if Appeon Server is installed to the Java application server (such as JBoss, WebLogic, WebSphere etc.), then Appeon Workspace is not ready for installation, and you will need to deploy the Appeon Workspace app to the Java application server's built-in Web server first. Detailed instructions are provided below.

Step 1: Generate the appeonmobile.war file.

a. Execute the gen.bat (on Windows) or the gen.sh (on Unix/Linux) file in the *%ApplicationServer\_Home%\appeon* directory, for example, *C:\Program Files\jbossas-7.1.1.Final\appeon*.

The *%ApplicationServer* Home% indicates the directory where you install the application server, for example, *C:\Program Files\jboss-as-7.1.1.Final*.

On AIX OS, the GNU Bourne Again shell (Bash) is not installed by default. You would need to install Bash before you can execute gen.sh successfully in AIX.

b. In the command window, enter the IP address (for example, 192.0.1.204) and the port number (for example, 8000) of the current Appeon Server, and then press the **Enter** key.

**Figure 3.1: Generate the appeonmobile.war file in the command window**

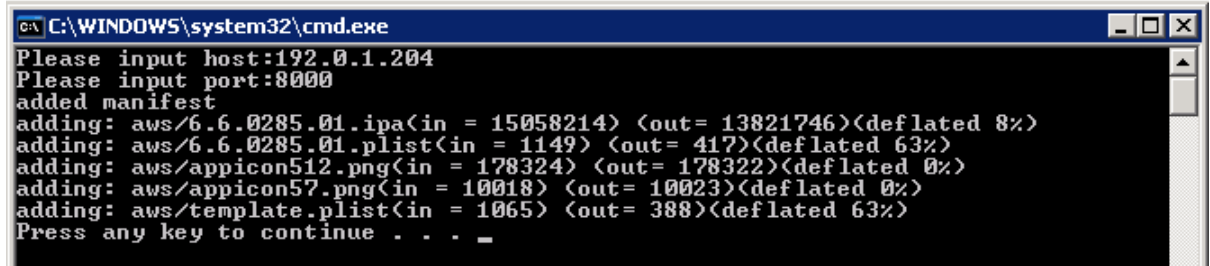

The appeonmobile.war file will be generated in the *%ApplicationServer\_Home%\appeon* directory after the commands are executed successfully.

Step 2: Deploy the appeonmobile.war file.

Deploy the appeonmobile.war file to the application server just as how you deploy the other applications.

### **Deploying appeonmobile.war to the WebSphere application server**

If you deploy the appeonmobile.war file to the WebSphere application server, make sure to keep **Context Root** the same as the name of the appeonmobile.war file (which is **appeonmobile** as shown in the following figure), otherwise there may be errors that you could not download the Appeon Workspace IPA (iOS) or APK (Android) file.

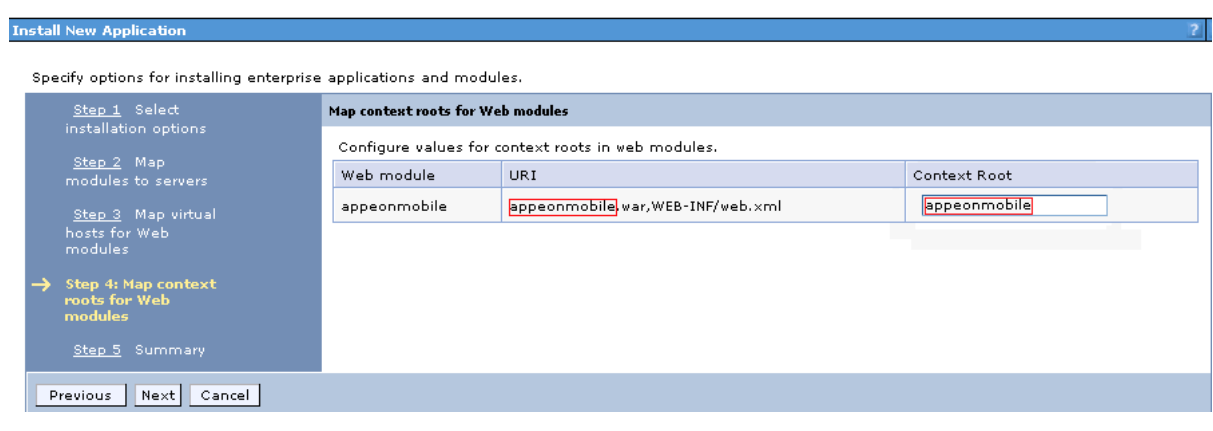

#### **Figure 3.2: Set Context Root to appeonmobile**

## <span id="page-12-0"></span>**3.1.3 Troubleshooting**

This section lists several errors that may occur during the preparing and installing process.

1. There is an error saying "'jar' is not recognized as an internal or external command, operable program or batch file.", during executing the commands entered, as shown in the following figure.

**Cause**: This is because the corresponding environment variable is not configured.

**Solution**: Right-click **Computer**, choose **Properties** > **Advanced system settings** > **Advance** > **Environment Variables**, find and select **Path** in the **Variable** column of the **System variables** group box, then click **Edit...** to add the path "*C:\Program Files\Java \jdk1.6.0\_24\bin*" to it (make sure to change the jdk version "1.6.0\_24" to the version you actually installed on your computer), and then click **OK** to close the windows.

### **Figure 3.3: "jar" is not recognized**

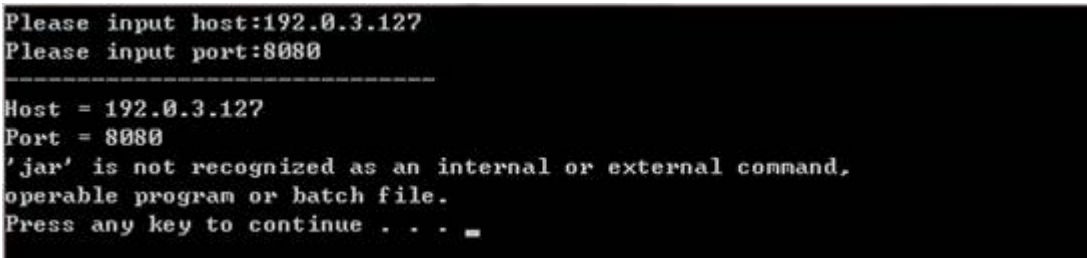

2. A message box pops up saying "The Appeon Workspace IPA/APK file does not exist!..." when downloading the Appeon Workspace.

**Cause**: This is because the generated appeonmobile.war file is not deployed to the application server.

**Solution**: Deploy the generated appeonmobile.war file to the application server.

### **Figure 3.4: Download error**

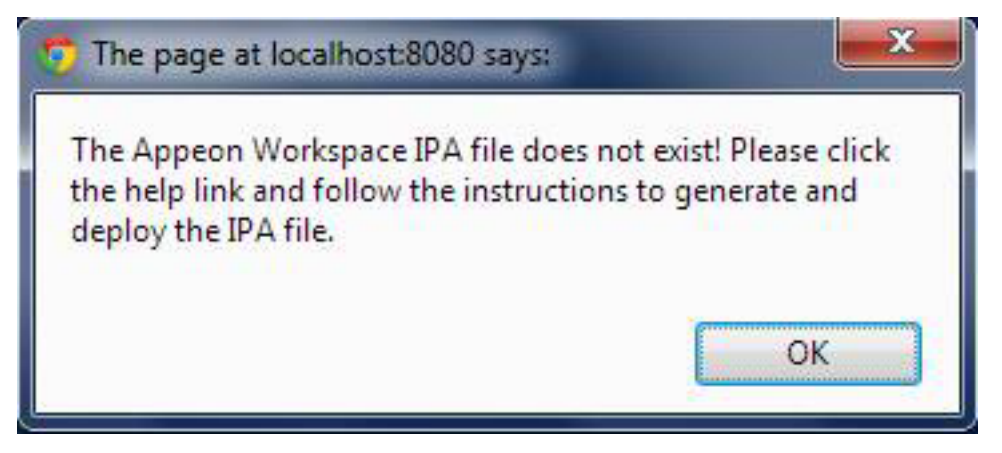

3. A message box pops up saying "Unable to Download Application -- "Mobile2015 AWS" could not be downloaded at this time." when installing the Appeon Workspace.

**Cause**: This is because the IP address or the port number you entered is not correct during executing the gen.bat or gen.sh file.

**Solution**: Execute the gen.bat or gen.sh file again and make sure to enter the correct IP address and port number.

### **Figure 3.5: Unable to download the application**

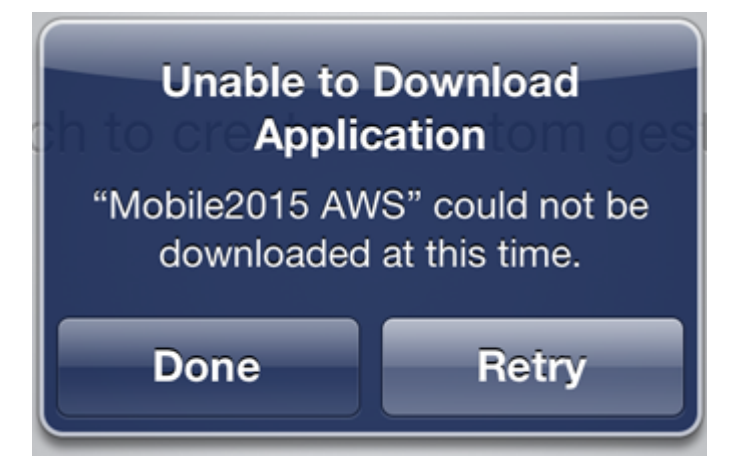

# <span id="page-14-0"></span>**3.2 Installing Appeon Workspace**

Two versions of Appeon Workspace are available to install: the **full version** and the **demo version**. The **full version** has every feature described in this document, while the **demo version** which is available on Apple App Store only has almost every feature except for adding/deleting/editing apps, as it is for the sole purpose of demonstrating the Appeon demo applications.

To install the **demo version** of Appeon Workspace from the Apple App Store:

• On the iOS mobile devices, open **App Store**, search for "appeon", and then tap **Install**.

To install the **full version** of Appeon Workspace on your iOS or Android device:

• Use your iOS or Android-powered mobile device to access the Appeon Workspace download center (http://*server\_ip\_address*/aws), and then click the download button to install Appeon Workspace to your mobile device.

Appeon Workspace download center is created by Appeon to distribute Appeon Workspace on the Appeon Server Web server, rather than on the online application store. This download center is customizable and the server administrator can set up an independent server rather than using the Appeon Server Web server to host the Appeon Workspace. Detailed instructions for how to do that are provided in the **HowTo.pdf** document under \%appeon\_server\_installation\_directory%\aws\ (for example, C:\inetpub \wwwroot\appeon\aws\).

## **Figure 3.6: Appeon Workspace download center**

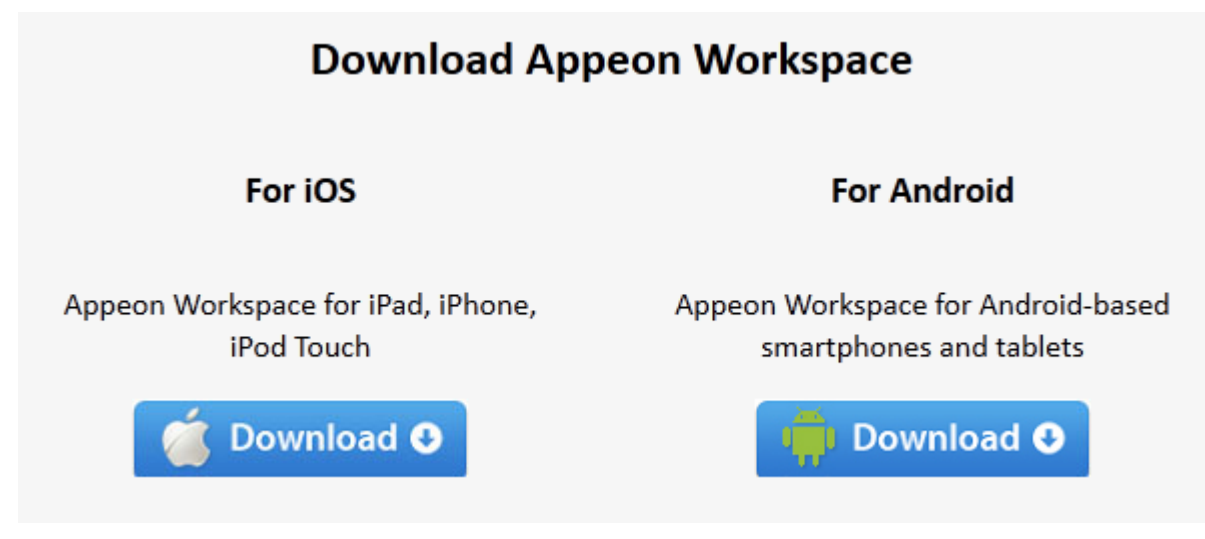

## **Allowing the installation of apps from Unknown Sources on Android-powered devices**

Android protects users from inadvertent download and install of apps from locations other than Google Play. It blocks such installs until the user opts-in **Unknown sources** in **Settings** > **Security**, shown in the following figure. To allow the installations of apps from other sources, users need to enable the **Unknown sources** setting on their devices, and they need to make this configuration change before they download the app to their devices.

Note that some network providers do not allow users to install app from unknown sources.

**Figure 3.7: Enable Unknown Sources settings**

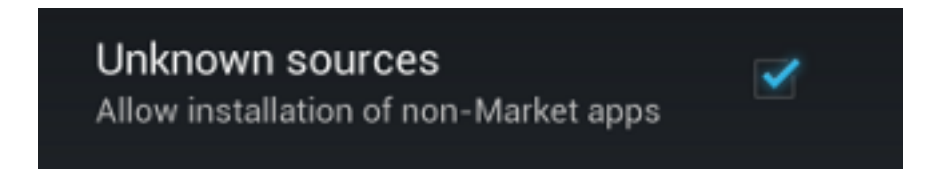

As Appeon Workspace itself can also be customized, packaged and published to the general audience by any Appeon customer (for details, see Section 11.4, "Customizing and packaging Appeon Workspace" in *Appeon Developer User Guide*), therefore, there may be other customized versions of Appeon Workspace available for installation.

Alternatively for iOS devices, you can also download Appeon Workspace from the Apple App Store or from the Web server to your Windows PC or Mac, and then synchronize it to your iOS device via iTunes.

# <span id="page-16-0"></span>**4 Running apps in Appeon Workspace**

# <span id="page-16-2"></span><span id="page-16-1"></span>**4.1 Adding applications**

Appeon Workspace provides several ways to add applications.

Step 1: Use one of the following methods to open the **Add App** screen.

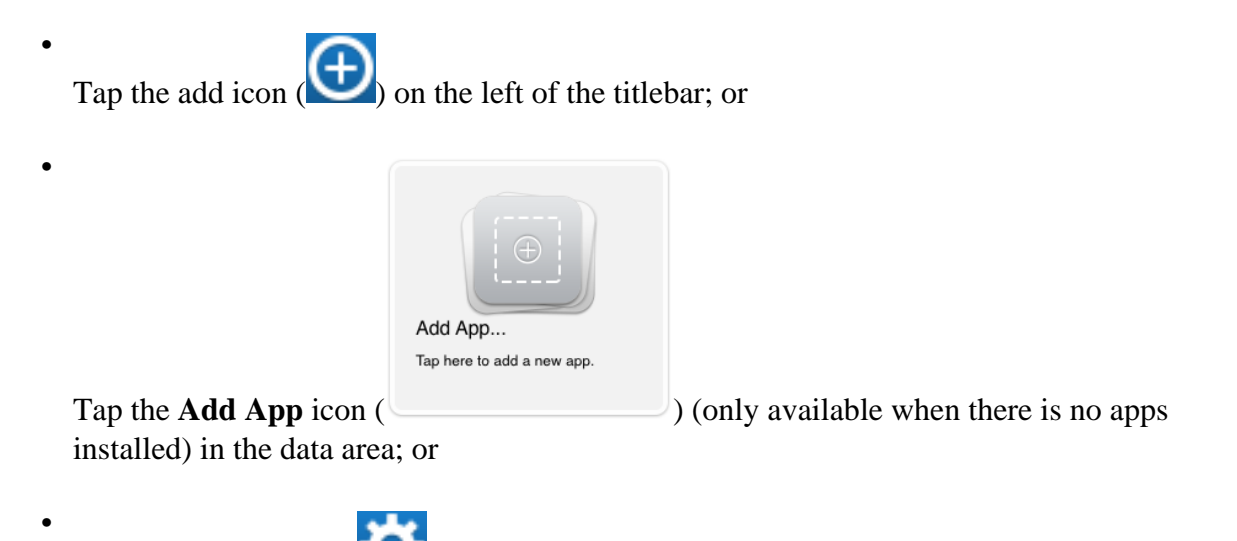

Tap the settings icon (**)** on the right of the titlebar, then tap the **Settings** option on the popup menu, and then tap the **Add App** option.

The **Add App** screen appears, as shown in the following figure.

## **Figure 4.1: Add a new app**

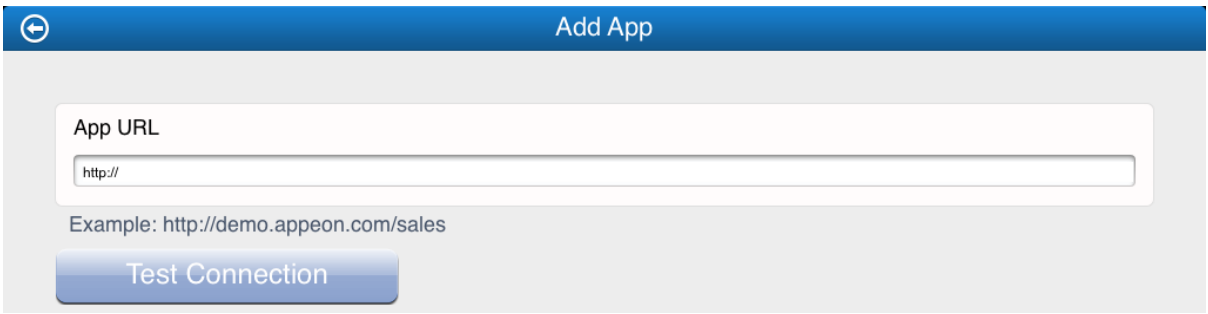

Step 2: In the **App URL** text box, enter the application URL. A typical application URL looks similar to http://192.0.3.127:80/appname/.

Both HTTP and HTTPs are supported in Appeon Workspace running on mobile devices. But in Appeon Workspace Emulator on Windows, only HTTP is supported.

Step 3: Tap the **Test Connection** button to test the app URL connection. Make sure that the connection is successful.

Step 4: Tap the back icon  $\left( \bigcup_{n=1}^{\infty} \mathfrak{g}_n \right)$  on the left of the titlebar to save the information and return to the previous screen.

Once the application information is saved successfully, the application will appear in the data area on the Appeon Workspace home screen, and will start the download and install process immediately, as shown in the following figure.

## **Figure 4.2: Download and install apps**

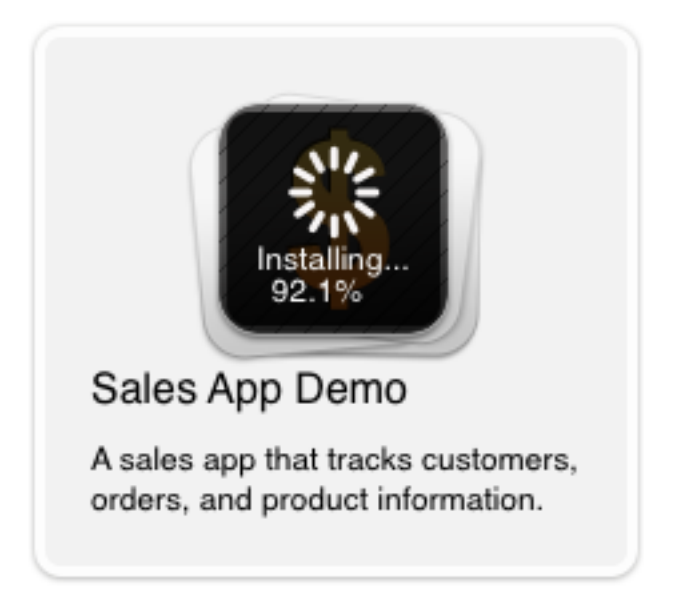

The newly added applications will queue up and will be automatically downloaded and installed once the previous application is finished.

During the download and install process, you can pause and resume the process by tapping

the  $\frac{3\pi}{100}$  icon. For example, suppose you want to download and install application 2 first instead of application 1, you can pause the process for application 1 and tap application 2 to start the download and install process for application\_2.

#### **Figure 4.3: Apps line up to be installed**

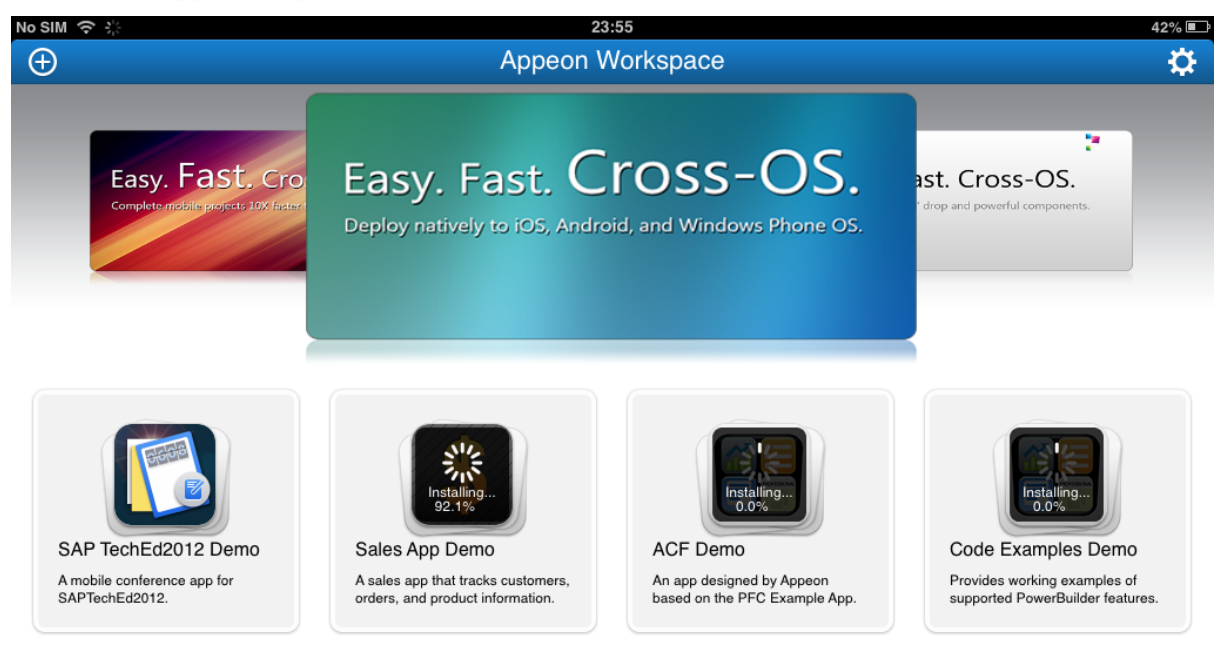

# <span id="page-18-1"></span><span id="page-18-0"></span>**4.2 Running applications**

Once the download and install process of the added application is complete, you are ready to access it in Appeon Workspace.

Tapping an application icon or name in the data area on the Appeon Workspace home screen will start to run the application. Applications in running will be listed in the task bar (bottom area) on the home screen as a small application icon, as shown in the following figure.

**Figure 4.4: Appeon Workspace task bar**

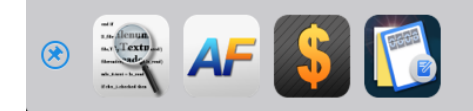

More than one application can be run at the same time, but only one can be displayed in the foreground and be available for accessing.

In the task bar, you can flick with your fingers to slide from screen to screen to view more applications in running, if there is more than one screen (applications) listed.

**Note**: The task bar will not show if there are no running applications. If you have not pinned

it by tapping the pin icon  $\left(\frac{1}{\sqrt{2}}\right)$ , it will be automatically hidden after it is shown for a few

seconds. Tap the Appeon Workspace titlebar or the very bottom of the device screen on the Appeon Workspace home screen to show the task bar if it is hidden.

## <span id="page-19-0"></span>**4.2.1 Running apps in full screen**

<span id="page-19-3"></span>

You can tap the full screen icon  $\left( \begin{array}{c} \blacksquare \\ \blacksquare \end{array} \right)$  on the right of the titlebar to view the application in full screen (without the titlebar) at runtime, as shown in the following figure.

**Figure 4.5: Window with titlebar hidden**

| iPad 今                                           |                      |                                               |                        |           |                           |                          |                                |                    |                  | 12:55              |                      |        |               | $5\%$                |
|--------------------------------------------------|----------------------|-----------------------------------------------|------------------------|-----------|---------------------------|--------------------------|--------------------------------|--------------------|------------------|--------------------|----------------------|--------|---------------|----------------------|
|                                                  |                      | <b>2</b> Customers <b>图 Orders</b> die Search |                        |           |                           |                          |                                |                    |                  |                    |                      |        |               |                      |
| <b>Customers Details</b><br><b>Customer Tree</b> |                      |                                               |                        |           |                           |                          |                                |                    |                  |                    |                      |        |               |                      |
| Customer<br>ID                                   | Last<br>Name         | First<br>Name                                 | Title                  |           | City                      |                          | Payment<br>Due                 | State              | Zip              | Country            | Email                | 閧      |               | Rachel               |
| $1 - 01 - 0$                                     | Patterson            | Rachel                                        | Mrs.                   | Richarson |                           |                          | TN.                            | 23546              |                  | rpatterson@123.net | 属                    |        | <b>R</b> Joan |                      |
| $1 - 02 - 0$                                     | Arlen                | Joan                                          | Mrs.                   | Harlingen |                           | E                        | ТX                             | 418658             | USA              | Arlen@sina.com     |                      |        |               |                      |
| $1 - 03 - 0$                                     | Smith                | John                                          | Dr.                    | Laketown  |                           |                          | ×                              | IL                 | 34543            | <b>USA</b>         | dad@smithfamily.com  | 圃      |               | <b>R</b> John        |
| $1 - 04 - 0$                                     | Alder                | Kevin                                         | Mr.                    | Portland  |                           |                          |                                | OR<br>32567        |                  | <b>USA</b>         | kevin@yes.com        | 国      |               | <b>R</b> Kevin       |
| $1 - 05 - 0$                                     | Bell                 | Jeff                                          | Mr.                    |           | Millsville                |                          |                                | OK                 | 65677            | <b>USA</b>         | ibell@swbell.com     | 閧<br>国 |               | $\frac{1}{2}$ Jeff   |
| $1 - 06 - 0$                                     | Axelson              | Lars                                          | Mr.                    |           | San Pablo                 |                          |                                | AZ                 | 92034            | <b>USA</b>         | laxelson@kinston.com |        |               |                      |
|                                                  | <b>Order Details</b> |                                               |                        |           |                           |                          |                                |                    |                  |                    |                      |        |               | <b>R</b> Lars        |
| Order ID                                         | Customer<br>ID       | Order<br>Type                                 | <b>Status</b>          | Paid      |                           |                          | Amount<br>Order Date<br>(US\$) |                    |                  | Description        |                      |        |               | <b>Carl</b>          |
| $1 - 01 - 0 - 01$                                | $1 - 01 - 0$         | Phone                                         | Shipped                |           | ☑                         |                          | 04/25/2003                     |                    | \$72.00 Clothing |                    |                      | 国      |               | <b>R</b> Jeff        |
| 1-01-0-02 1-01-0                                 |                      | Internet                                      | Shipped                |           | ⊽                         | 04/25/2003               |                                |                    | \$60.00 Shoes    |                    |                      |        |               | <b>R</b> Peter       |
| 1-01-0-03 1-01-0                                 |                      | Mail                                          | Shipped                |           | ⊽                         |                          | 04/25/2003                     | \$204.00           |                  |                    | 閧                    |        | Richard       |                      |
| 1-01-0-04 1-01-0<br>1-01-0-05 1-01-0             |                      | Phone<br>Phone                                | Shipped<br>Ready to Sh |           | ⊽<br>$\blacktriangledown$ | 04/25/2003<br>04/25/2003 |                                | \$60.00<br>\$68.00 |                  |                    |                      | 閧      |               | Richard              |
|                                                  |                      |                                               |                        |           |                           |                          |                                |                    |                  |                    |                      |        |               |                      |
|                                                  |                      |                                               |                        |           |                           |                          |                                |                    |                  |                    |                      | 属      |               | <b>Christina</b>     |
|                                                  |                      |                                               |                        |           |                           |                          |                                |                    |                  |                    |                      | 属      |               | <b>A</b> Janine      |
|                                                  |                      |                                               |                        |           |                           |                          |                                |                    |                  |                    |                      | 圍      |               | $\frac{a}{2a}$ Ben   |
|                                                  |                      |                                               |                        |           |                           |                          |                                |                    |                  |                    |                      | 閧      |               | $\frac{9}{26}$ Eric  |
|                                                  |                      |                                               |                        |           |                           |                          |                                |                    |                  |                    |                      | 厧      |               | å,<br>Nancy          |
|                                                  |                      |                                               |                        |           |                           |                          |                                |                    |                  |                    |                      |        |               | Print Order<br>Close |

Tap the normal view icon  $($   $\blacksquare$ ) on the top right corner of the window to return to the normal view (with the titlebar visible).

If the **App Titlebar** option under **General** is turned off (it is turned on by default), the application will run without the titlebar as it is opened, just like the full screen view.

## <span id="page-19-2"></span><span id="page-19-1"></span>**4.2.2 Bringing applications to foreground**

When you tap the home icon  $($   $\Box$ ) on the left of the titlebar to quit the application and return to the Appeon Workspace home screen, the application will remain in the background, and will be listed in the task bar. When you tap the application icon in the task bar, the application will be brought to the foreground again, and become visible for your manipulation.

#### **Figure 4.6: Appeon Workspace task bar**

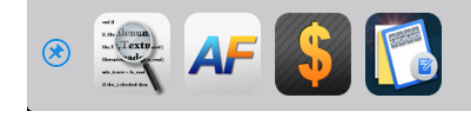

# <span id="page-20-1"></span><span id="page-20-0"></span>**4.3 Closing applications**

To completely remove the application from memory, you will need to exit the application from the background, by one of the following ways:

•

Method 1: Close the application using the close app icon  $($   $\bullet)$  on the application titlebar.

Tap the close app icon on the app titlebar and tab **OK** in the popup dialog box to close the app.

You can hide the close app icon using the of\_setcloseappiconvisible function in *Workarounds & API Guide*.

• Method 2: Close the apps in the task bar.

Step 1: Press and hold any application icon in the task bar until a red close sign ( appears on the upper left corner of each application icon, as shown in the following figure.

**Figure 4.7: Applications to be closed**

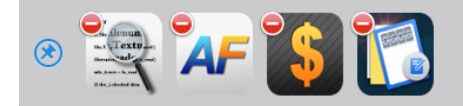

Step 2: Tap the close sign of the application you intend to close. The application is then closed.

• Method 3: Close the application using the close option in the application.

Alternatively, if the application provides the close option in the window list icon (as shown in the figure below), you can also tap the close option to exit the application from the memory.

#### **Figure 4.8: Close option under settings**

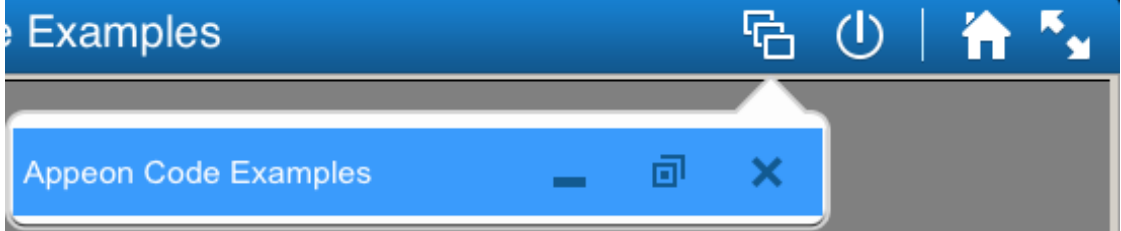

• Method 4: Close all the running apps (both in the foreground and background) at once.

Tap the settings icon (**)** on the titlebar, and then tap the **Close All Apps** option.

#### **Figure 4.9: Close all apps**

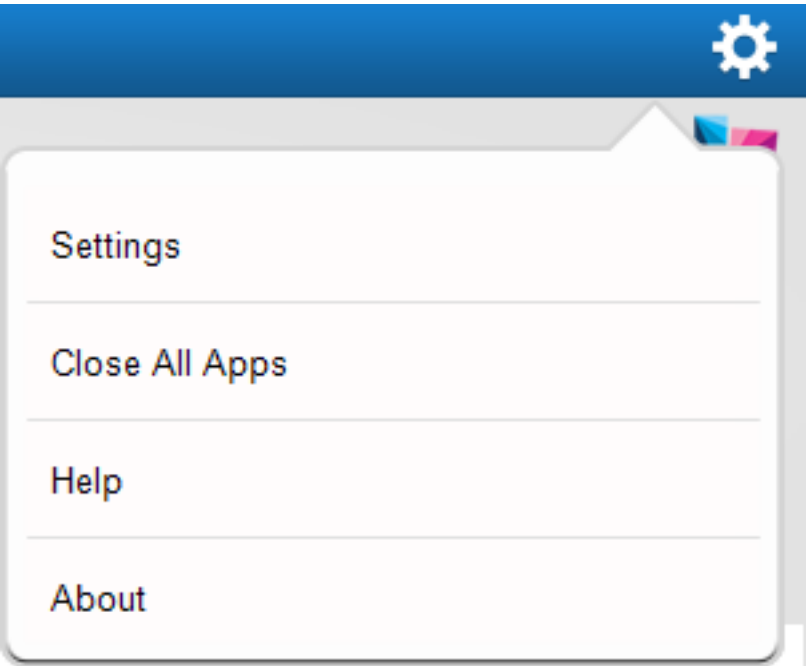

# <span id="page-21-1"></span><span id="page-21-0"></span>**4.4 Editing applications**

Appeon Workspace provides capabilities to edit the application URLs.

To edit an application, do the following:

Step 1: Tap the settings icon (**2004**) on the titlebar, and then tap the **Settings** option in the menu that appears.

Step 2: In the **Installed Apps** list on the **Settings** screen, tap the application name and URL you want to revise, as shown in the following figure.

#### **Figure 4.10: Editing the app settings**

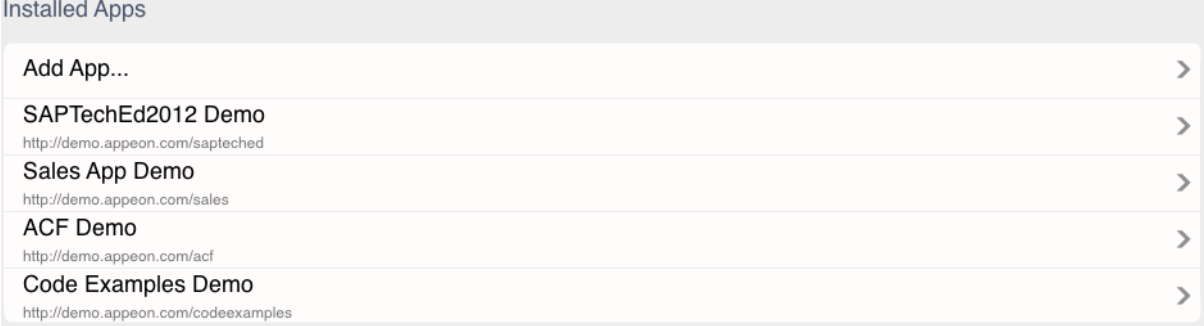

Step 3: On the **App Details** screen that appears, make the revision according to your needs.

#### **Figure 4.11: Editing a certain app URL**

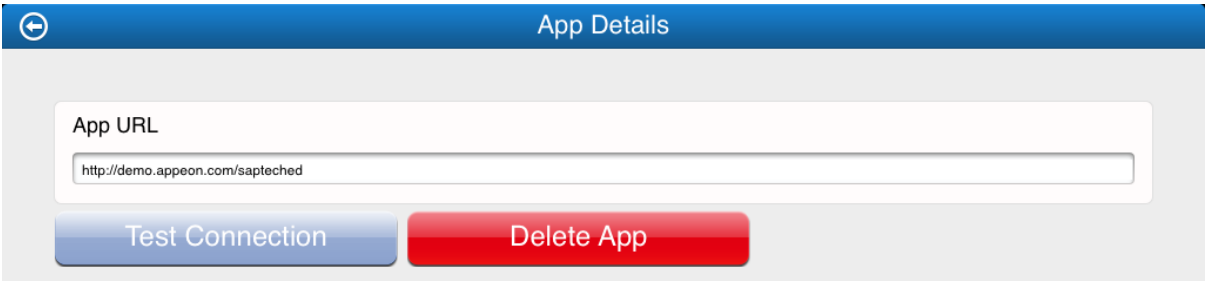

Step 4: Tap the **Test Connection** button.

Step 5: Tap the back icon  $\bigodot$  on the titlebar to return. The changes you made will be automatically saved.

# <span id="page-22-1"></span><span id="page-22-0"></span>**4.5 Deleting applications**

To delete an application from Appeon Workspace, do the following:

Step 1: Tap the settings icon (**1999**) on the titlebar, and then tap the **Settings** option in the menu that appears.

Step 2: In the **Installed Apps** list on the **Settings** screen, tap the application name and URL you want to delete, as shown in the following figure.

#### **Figure 4.12: Deleting installed apps**

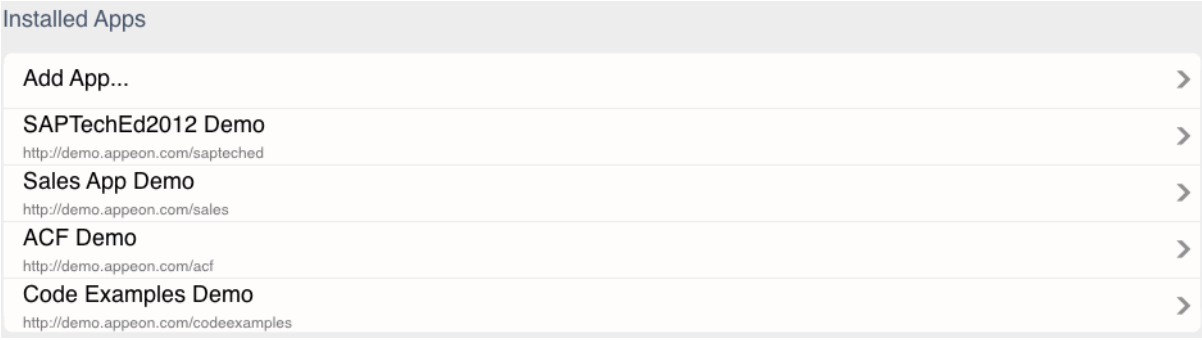

Step 3: On the **App Details** screen that appears, tap the **Delete App** button, and then in the popup **Delete App** dialog box, tap **OK** to confirm the deletion.

#### **Figure 4.13: Deleting the app**

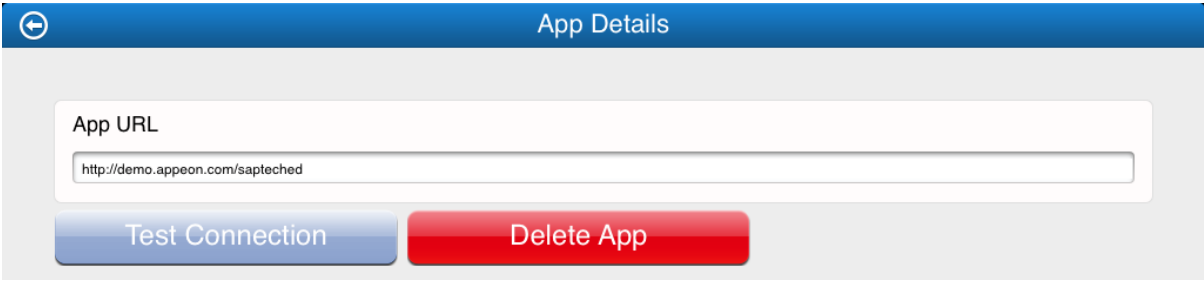

The application is then deleted from Appeon Workspace and the device.

**Note:** Applications in running cannot be deleted.

# <span id="page-24-0"></span>**5 Configuring Appeon Workspace**

Appeon Workspace provides many configurations for the application, such as App Titlebar,

Logging, etc. Go to the **General** screen by tapping the settings icon  $(\bullet \bullet \bullet)$  > **Settings** > **General**, and the **General** screen appears, as shown in the following figure.

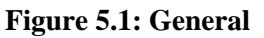

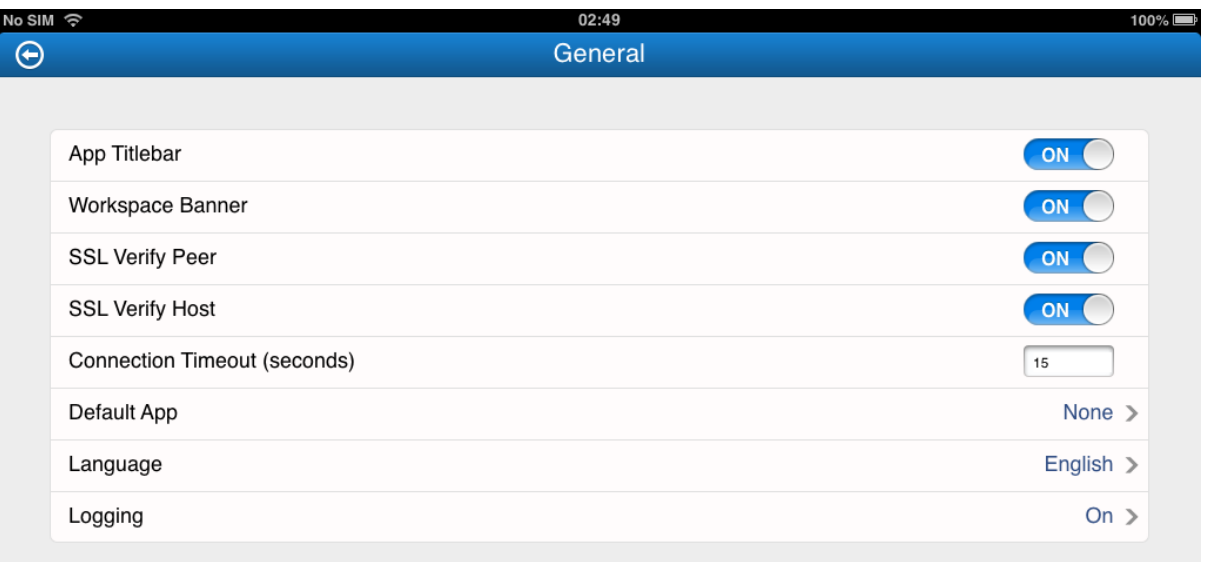

# <span id="page-24-1"></span>**5.1 Showing or hiding app titlebar**

On the **General** screen, tap the **App Titlebar** (**ON/OFF**) button to show or hide the application titlebar. If it is **OFF**, the application titlebar will be hidden automatically when you access your mobile applications.

### **Figure 5.2: Showing or hiding titlebar**

App Titlebar

After you make changes to this setting, you will need to restart the application to make the new setting effective.

# <span id="page-24-2"></span>**5.2 Showing or hiding workspace banner**

On the **General** screen, tap the **Workspace Banner (ON/OFF)** option to show or hide the workspace banner.

<span id="page-24-4"></span><span id="page-24-3"></span>ON

#### **Figure 5.3: Displaying banner**

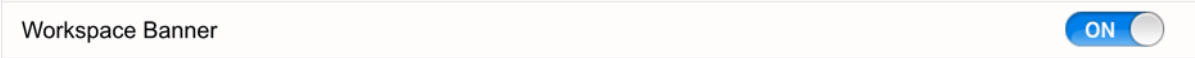

If it is **OFF**, the workspace banner will be hidden from the Appeon Workspace home screen, as shown in the following figure.

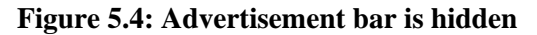

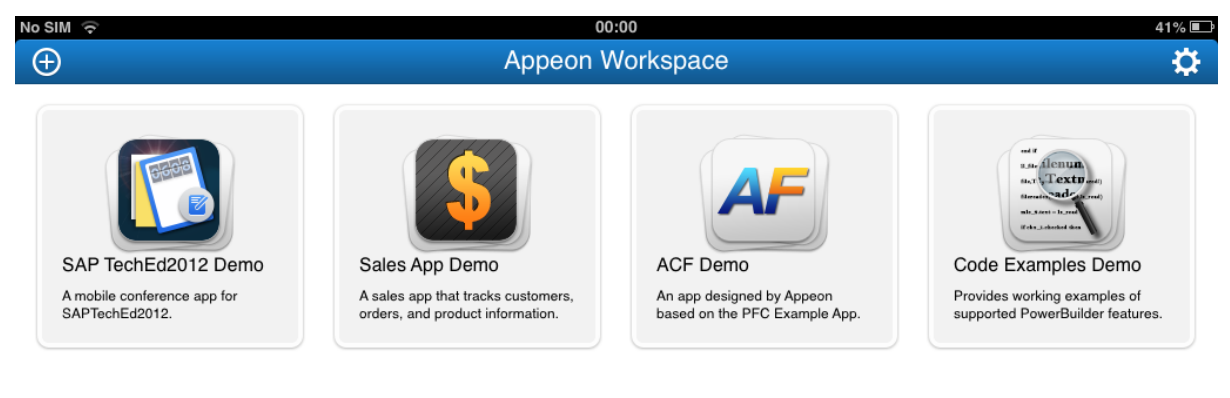

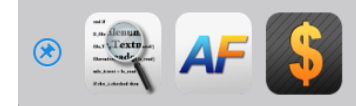

# <span id="page-25-0"></span>**5.3 Validating server SSL certificate**

Appeon Workspace provides options for the client to authenticate the SSL certificate of the server.

On the **General** screen, tap the **SSL Verify Peer** (**ON/OFF**) option to enable or disable it, as shown in the following figure. **SSL Verify Peer** determines whether to verify the authenticity of the server SSL certificate.

**Figure 5.5: SSL verify peer**

#### **SSL Verify Peer**

<span id="page-25-1"></span>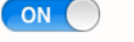

If you have enabled this option, the client will get the SSL certificate from the server and check the signature, validity period, issuer etc. to determine whether it is a valid certificate. If the certificate is invalid, the communication will be terminated immediately.

<span id="page-26-2"></span> $_{ON}$ 

<span id="page-26-3"></span>15

## <span id="page-26-4"></span>**5.3.1 Verifying SSL host**

The **SSL Verify Host** option ensures the host name in the URL to which the client connects matches the common name in the server SSL certificate. It will be available when **SSL Verify Peer** is enabled.

On the **General** screen, tap the **SSL Verify Peer** (**ON/OFF**) option to enable or disable it, as shown in the following figure.

#### **Figure 5.6: SSL verify host**

**SSL Verify Host** 

If you have enabled this option, when an unmatched host name is detected, the communication will be terminated immediately.

# <span id="page-26-0"></span>**5.4 Configuring connection timeout**

Appeon Workspace provides the option to configure timeout settings for applications connecting to corresponding servers. If the application cannot connect to the corresponding server successfully within the specified time, users will be prompted.

On the **General** screen, type any number in the **Connection Timeout (seconds)** text box to set the timeout. By default, it is 15 seconds.

#### **Figure 5.7: Connection Timeout**

Connection Timeout (seconds)

# <span id="page-26-1"></span>**5.5 Specifying default application**

You can specify an application as the default app, so when Appeon Workspace is opened, this application will be automatically run in Appeon Workspace.

To set an application as the default app:

Step 1: On the **General** screen, tap **Default App**.

All of the added applications will be listed, including a **None** option.

#### **Figure 5.8: Setting up Default application**

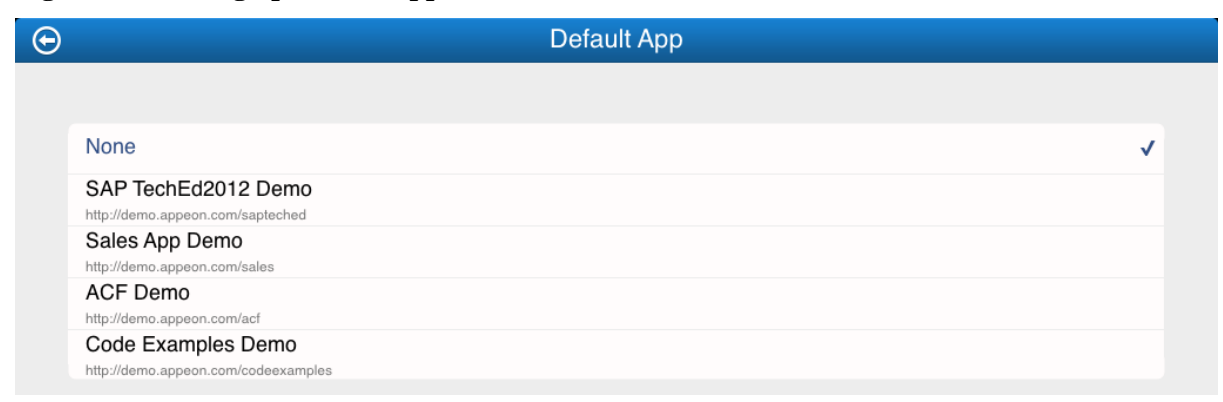

Step 2: Tap the application you want to set as the default app, or tap **None** if you do not want any application to run as the Appeon Workspace opens.

# <span id="page-27-3"></span><span id="page-27-0"></span>**5.6 Configuring UI languages**

To configure the Appeon Workspace UI language, tap the **Language** option on the **General** screen, and then select a language you prefer from the language list on the **Language** screen that appears.

### **Figure 5.9: Language settings**

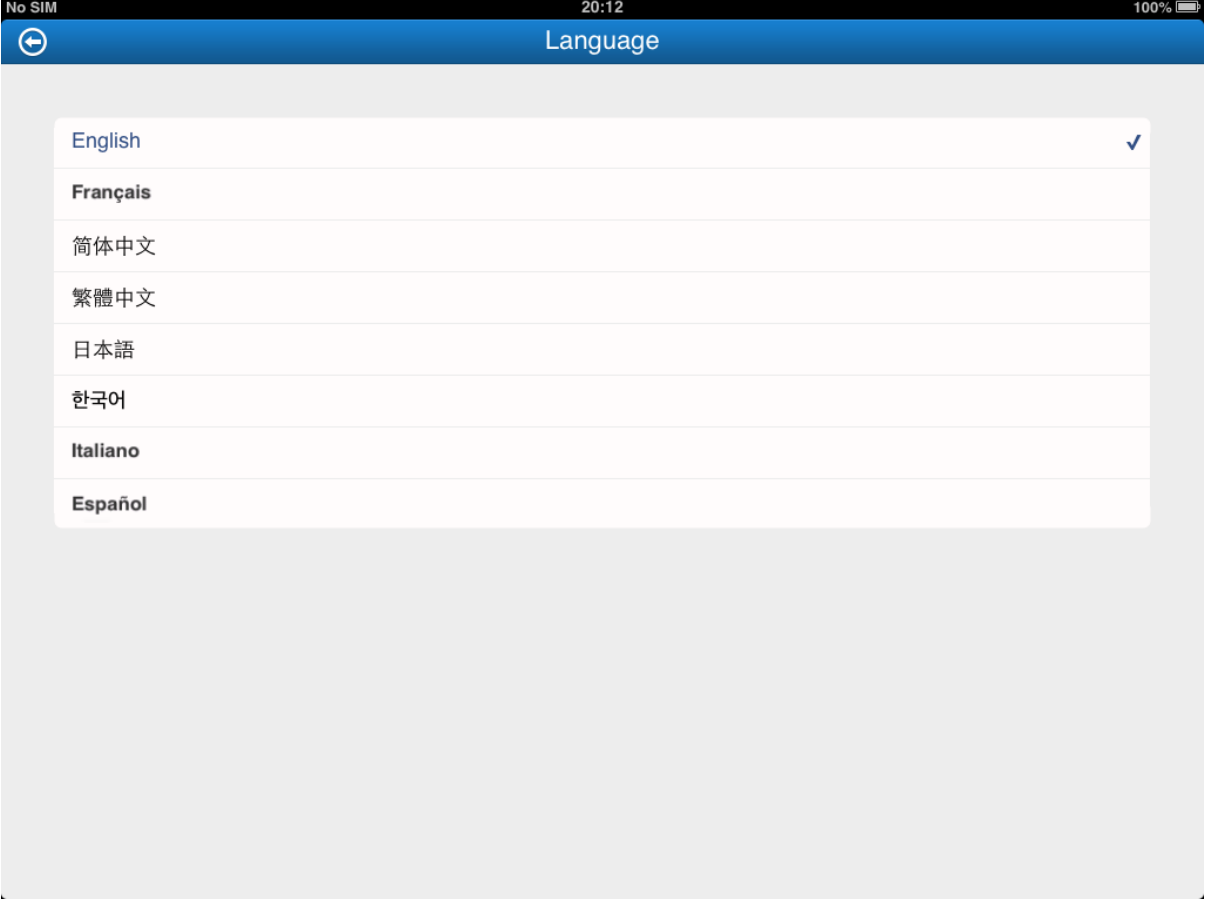

# <span id="page-27-2"></span><span id="page-27-1"></span>**5.7 Configuring logs**

Appeon Workspace provides several configuration options for managing logs.

On the **General** screen, tap the **Logging** option to configure the relevant log settings.

## **Figure 5.10: Logging**

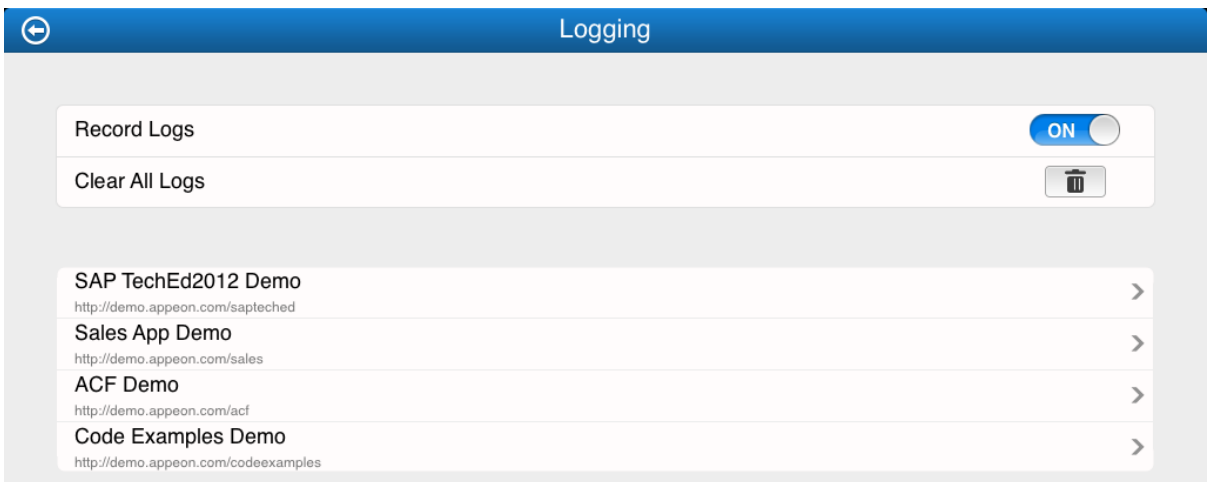

See the following table for details on each option.

### **Table 5.1: Log settings**

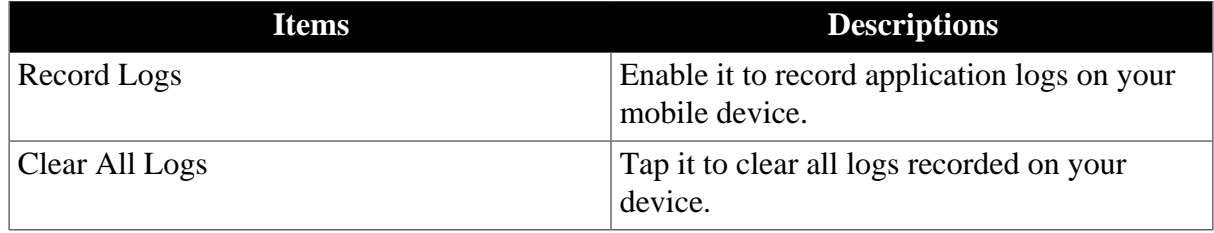

**Note**: The log settings (options) will only be available for configuration on the condition that one of the log modes (except the **OFF** mode) is enabled in AEM. See Section 5.4.6.8, "Client Logs" in *Appeon Server Configuration Guide for .NET* or in Appeon Server Configuration Guide for J2EE for details.

You can also configure logs for a particular app on the same screen. In this section, we take the app *SAP TechEd2012 Demo* as an example.

Step 1: Tap the application name *SAP TechEd2012 Demo*, and the **App Logs** screen appears, as shown in the following figure.

## **Figure 5.11: Log settings for an app**

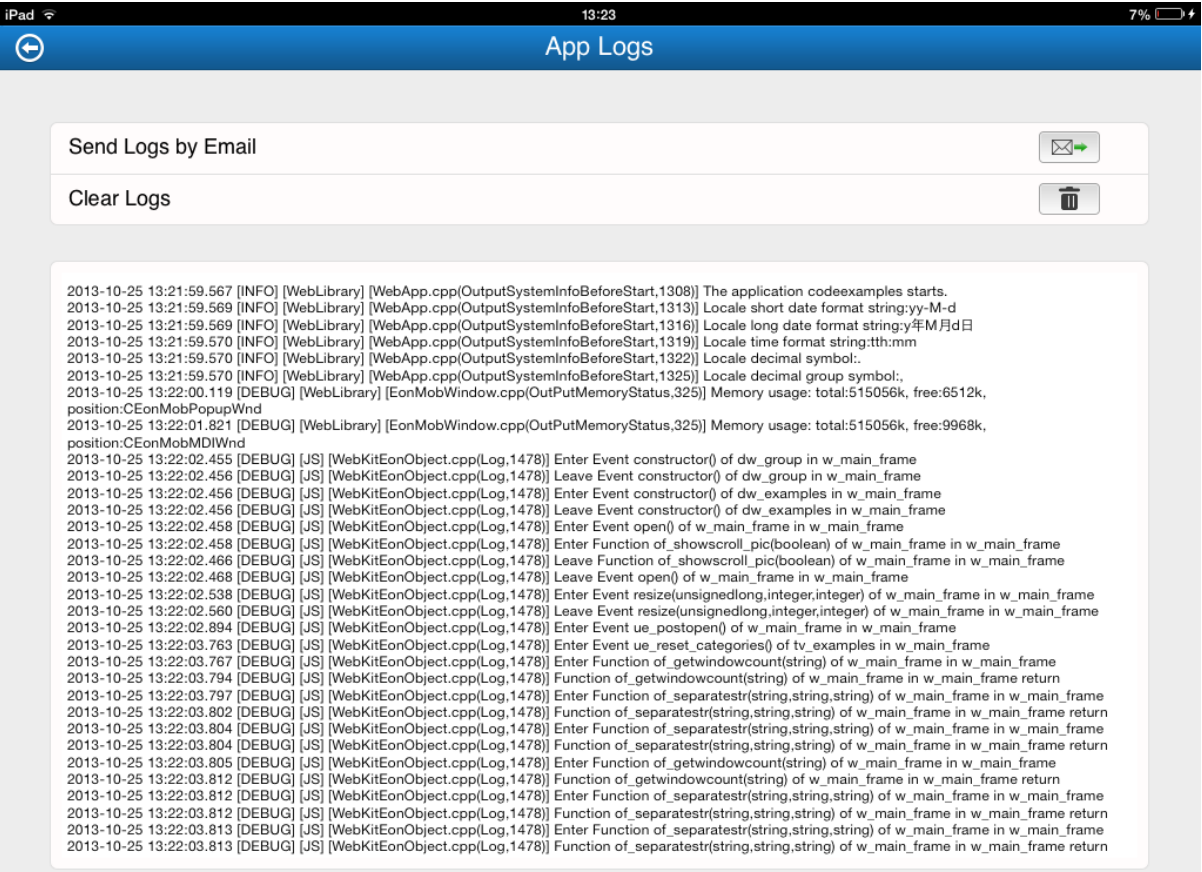

Step 2: Do one or both of the following:

•

•

**Send Logs by Email:** tap the send logs by email icon  $\left(\frac{\mathbb{R}}{2}\right)$  to send the application logs via email as attachments.

**Clear Logs:** tap the clear log icon ( ) to clear the logs for the application.

# <span id="page-30-0"></span>**6 Help and About screen**

There are a few other options under the settings icon  $\left(\begin{array}{ccc} \bullet & \bullet \\ \bullet & \bullet \end{array}\right)$ :

<span id="page-30-1"></span>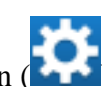

**Help** is to view the detailed user document of Appeon Workspace.

#### **Figure 6.1: Help**

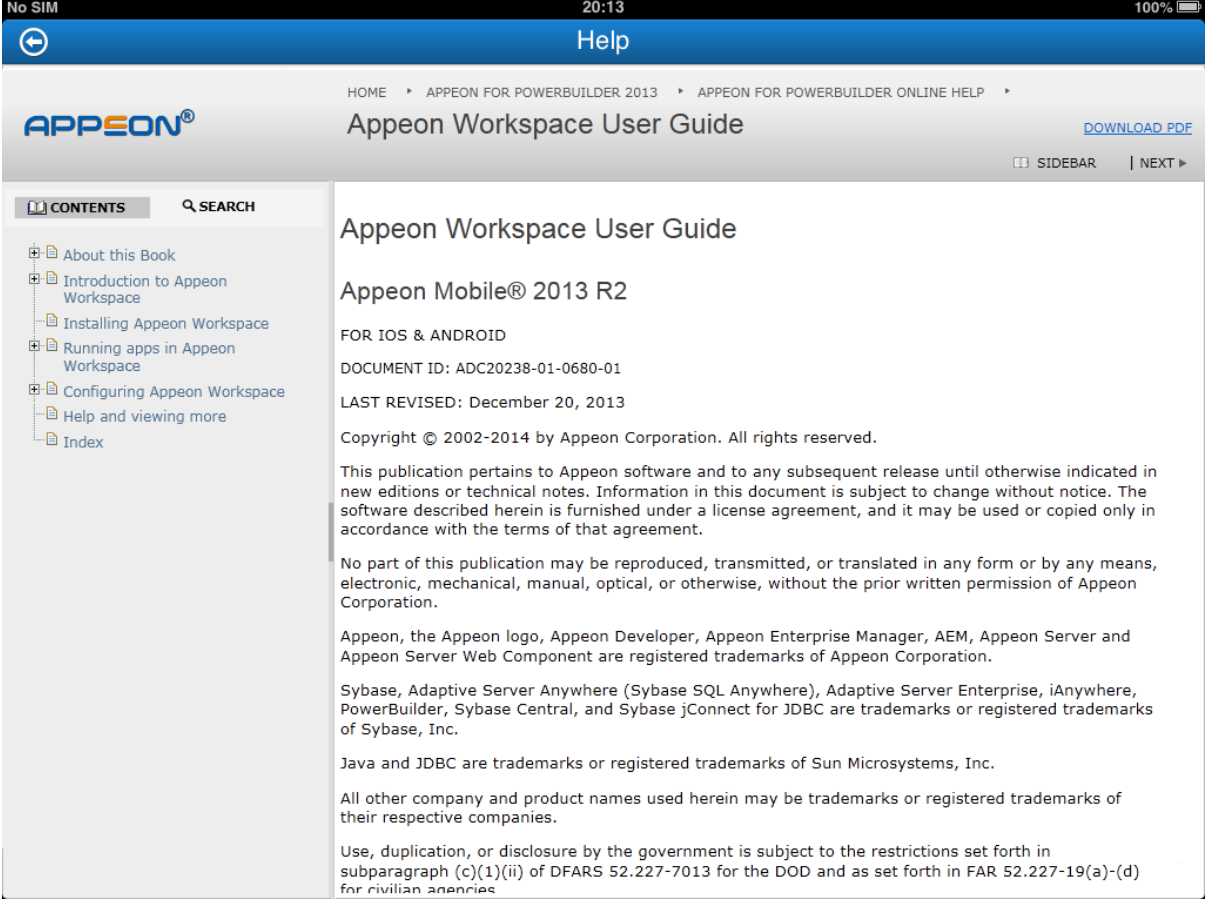

**About** is to view the build number, the Appeon Workspace ID, and the copyright information.

#### **Figure 6.2: About**

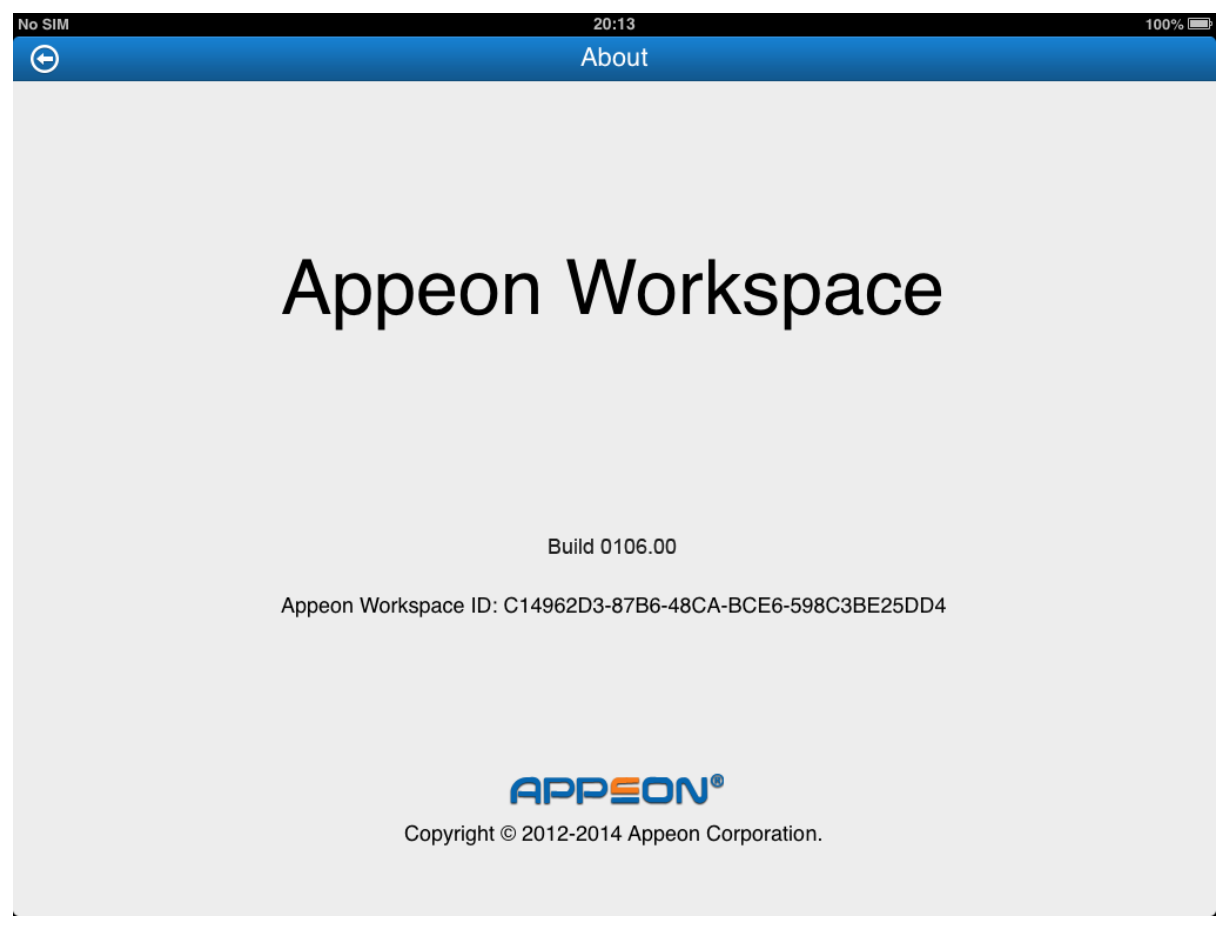

If you have enabled the Appeon Workspace security for a particular application in AEM, you will need to register the Appeon Workspace ID in AEM in order for this Appeon Workspace to have access rights to the application. To copy the Appeon Workspace ID from the About screen, you tap on the string of ID, and you will be prompted that the ID is copied to the clipboard automatically, you can then paste the ID to the instant message or email and send it to your system administrator.

For details on how to configure the Appeon Workspace ID in AEM, refer to Section 5.4.9.2, "Appeon Workspace" in *Appeon Server Configuration Guide for .NET* or in Appeon Server Configuration Guide for J2EE.

# <span id="page-32-0"></span>**Index**

## **A**

Adding applications, [13](#page-16-2) Adding extra security to applications, [6](#page-9-1) Audience, [1](#page-4-3)

## **B**

Bringing applications to foreground, [16](#page-19-2)

# **C**

Closing applications, [17](#page-20-1) Configuring connection timeout,  $\frac{23}{2}$  $\frac{23}{2}$  $\frac{23}{2}$ Configuring logs, [24](#page-27-2) Configuring UI languages, [24](#page-27-3) Customizing Appeon Workspace, [7](#page-10-0)

## **D**

default App, [23](#page-26-3) Deleting applications, [19](#page-22-1) Displaying in portrait and landscape, [6](#page-9-2) displaying workspace banner, [21](#page-24-3)

## **E**

Editing applications, [18](#page-21-1)

## **F**

Feature Adding extra security to applications, [6](#page-9-1) Displaying in portrait and landscape, [6](#page-9-2) Hosting multiple native mobile apps, [6](#page-9-3) Providing configurations to applications, [7](#page-10-1) Supporting multiple OS and devices, [6](#page-9-4) Features, [6](#page-9-5)

# **H**

Help and About screen, [27](#page-30-1) hiding titlebar, [21](#page-24-4) Hosting multiple native mobile apps, [6](#page-9-3) How to use this book, [1](#page-4-4)

## **I**

Installing Appeon Workspace, [8](#page-11-4)

# **P**

Providing configurations to applications, [7](#page-10-1)

## **R**

Running applications, [15](#page-18-1)

# **S**

SSL verify peer, [22](#page-25-1) Supporting multiple OS and devices, [6](#page-9-4)

# **V**

verify SSL host, [23](#page-26-4)

## **W**

What is Appeon Workspace, [2](#page-5-2) Why use Appeon Workspace, [4](#page-7-1)